# ENLACE - Académico

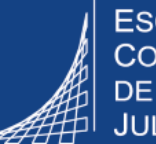

**ESCUELA COLOMBIANA** DE INGENIERÍA **JULIO GARAVITO** 

## **Pago de matricula para práctica profesional**

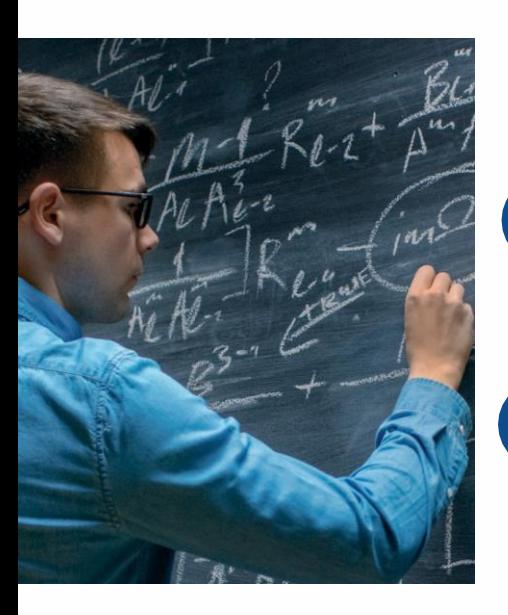

### **Pagar el valor correspondiente a la opción de grado: Practicas profesional**

Ingresar al sistema digitando usuario y contraseña del correo institucional sin el dominio (@escuelaing.edu.co)

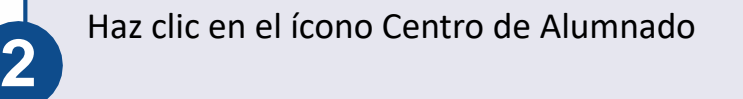

En la sección **Mi cuenta**, haz clic en *Consulta cliente*

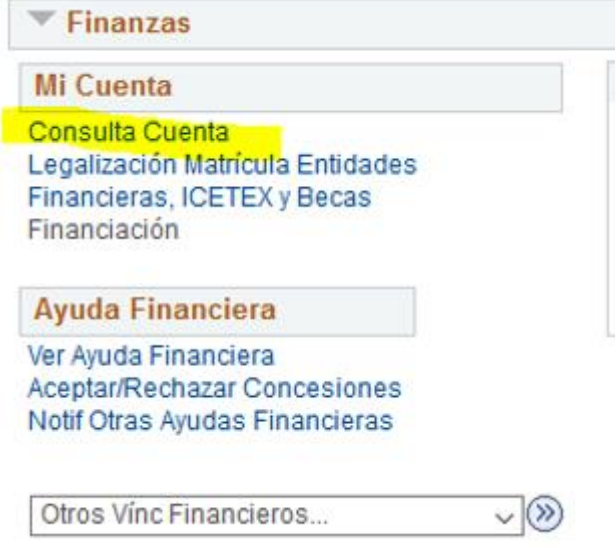

**3**

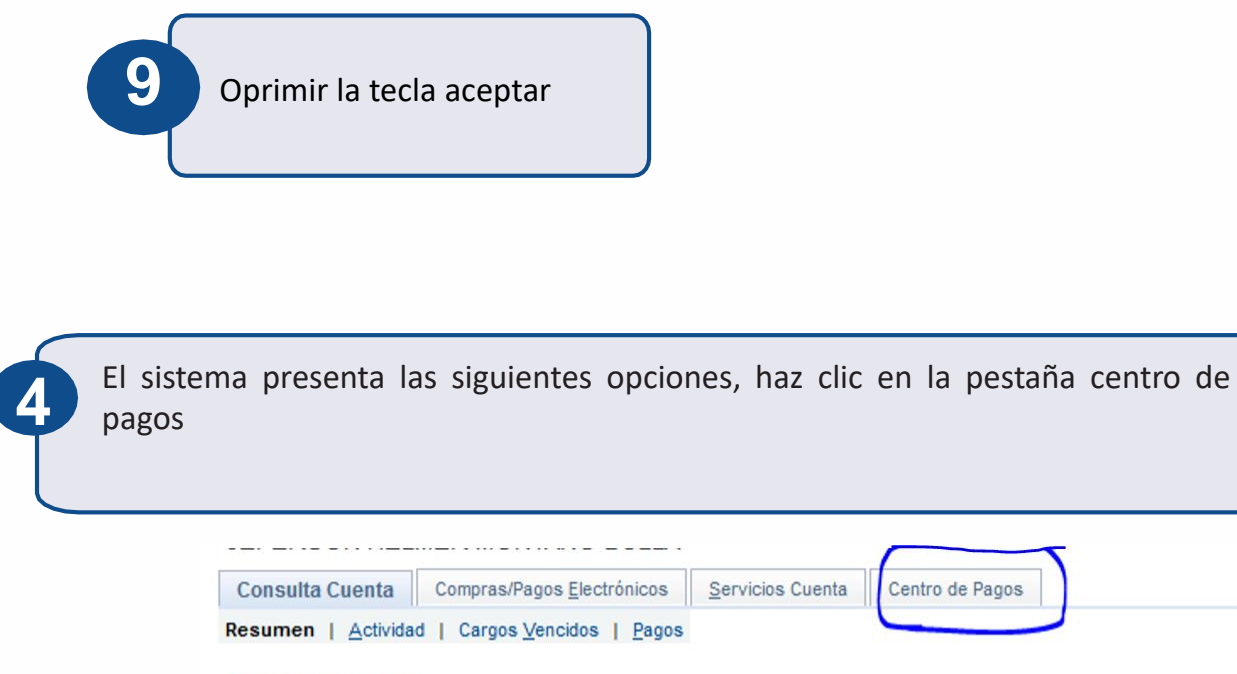

**Resumen Cuenta** 

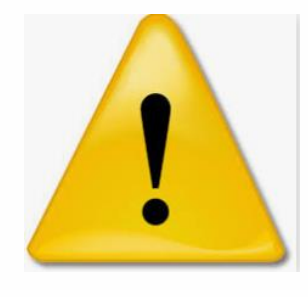

Para que el estudiante pueda obtener el descuento de la matricula por la opción de grado: práctica profesional debe tener aprobada la solicitud de se servicios *práctica profesional*

En la parte inferior se presenta el link *modificar tipo de matricula*, haz clic **5** 

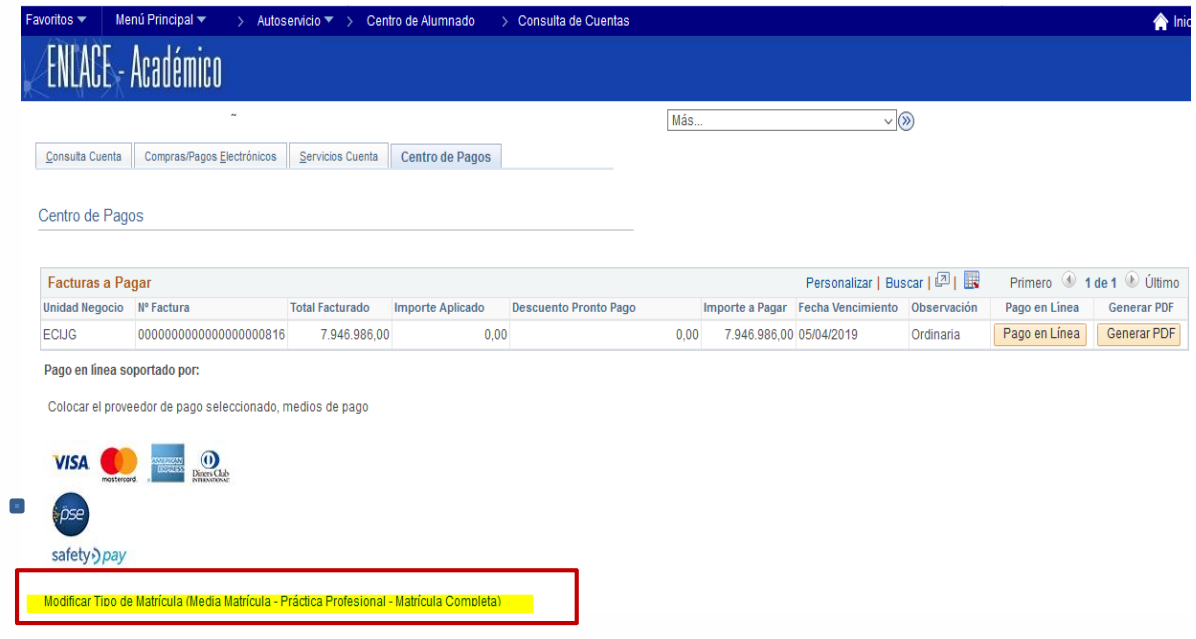

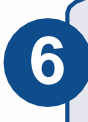

En la parte inferior se presenta el link *modificar tipo de matricula,* haz clic en el **6**

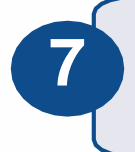

El sistema presenta la siguiente ventana desplegar las opciones y seleccionar Practica profesional

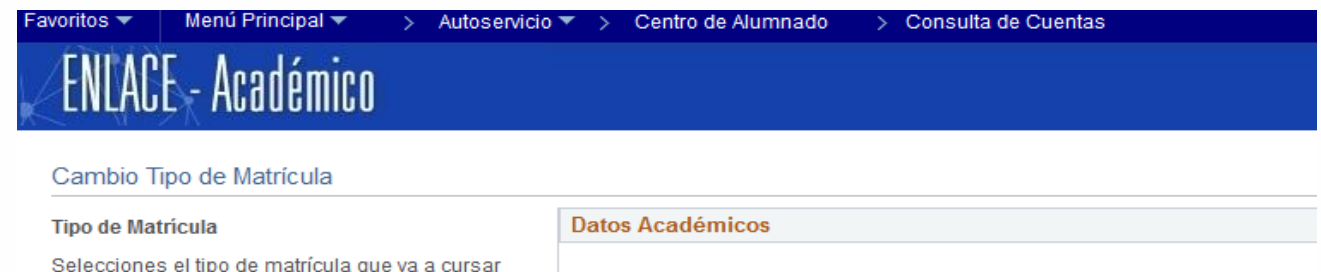

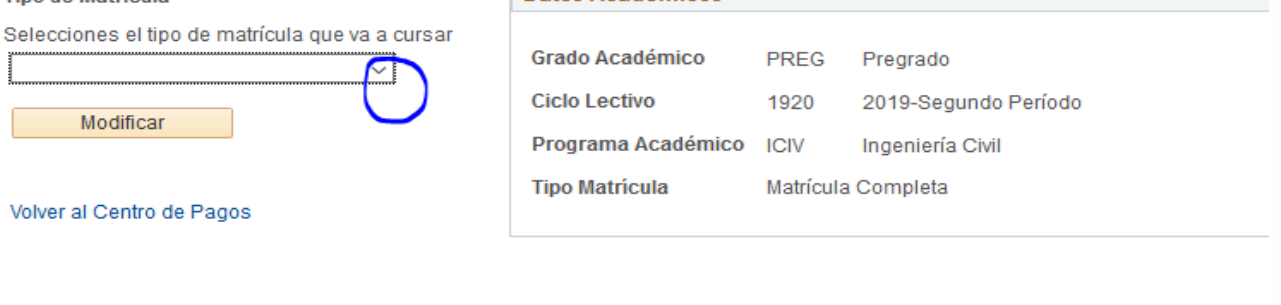

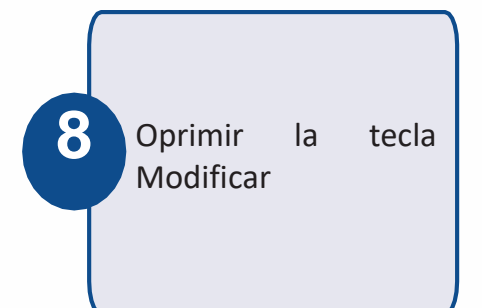

#### Menú Principal \* > Autoservicio ▼ > Centro de Alumnado avoritos -**ENLACE - Académico**

#### Cambio Tipo de Matrícula

#### Tipo de Matricula

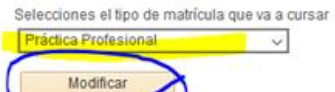

Volver al Centro de Pagos

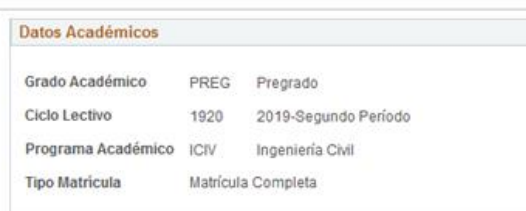

> Consulta de Cuentas

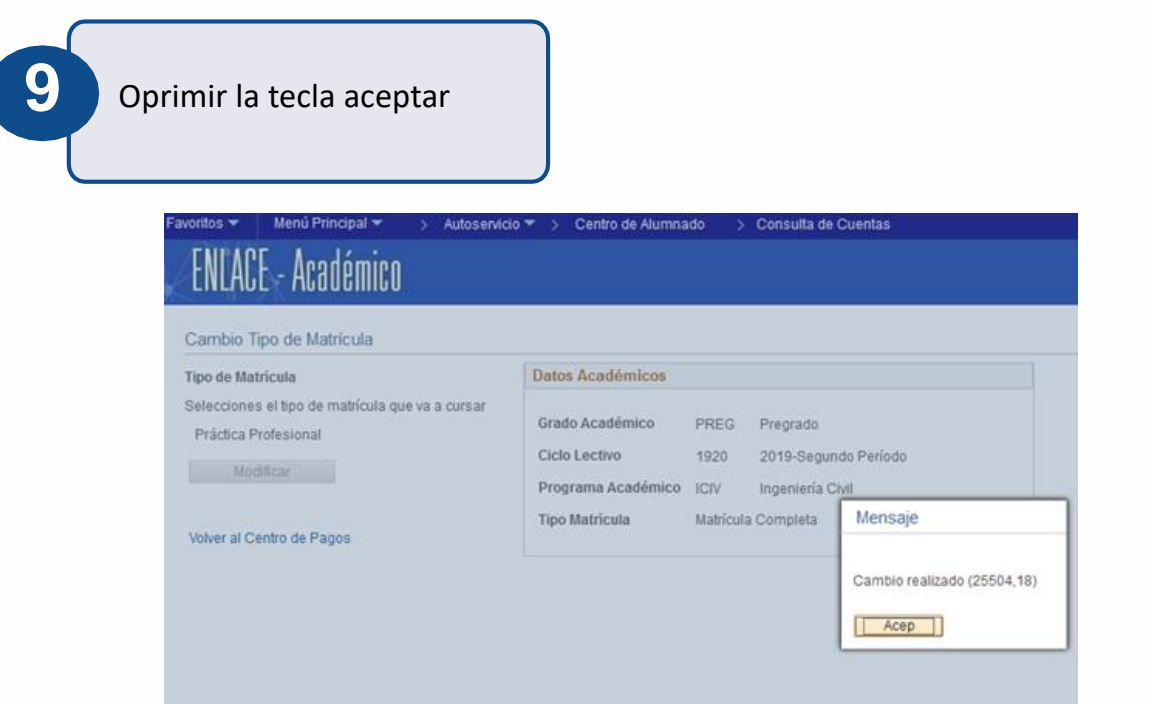

El sistema presenta el valor a pagar con el descuento correspondiente

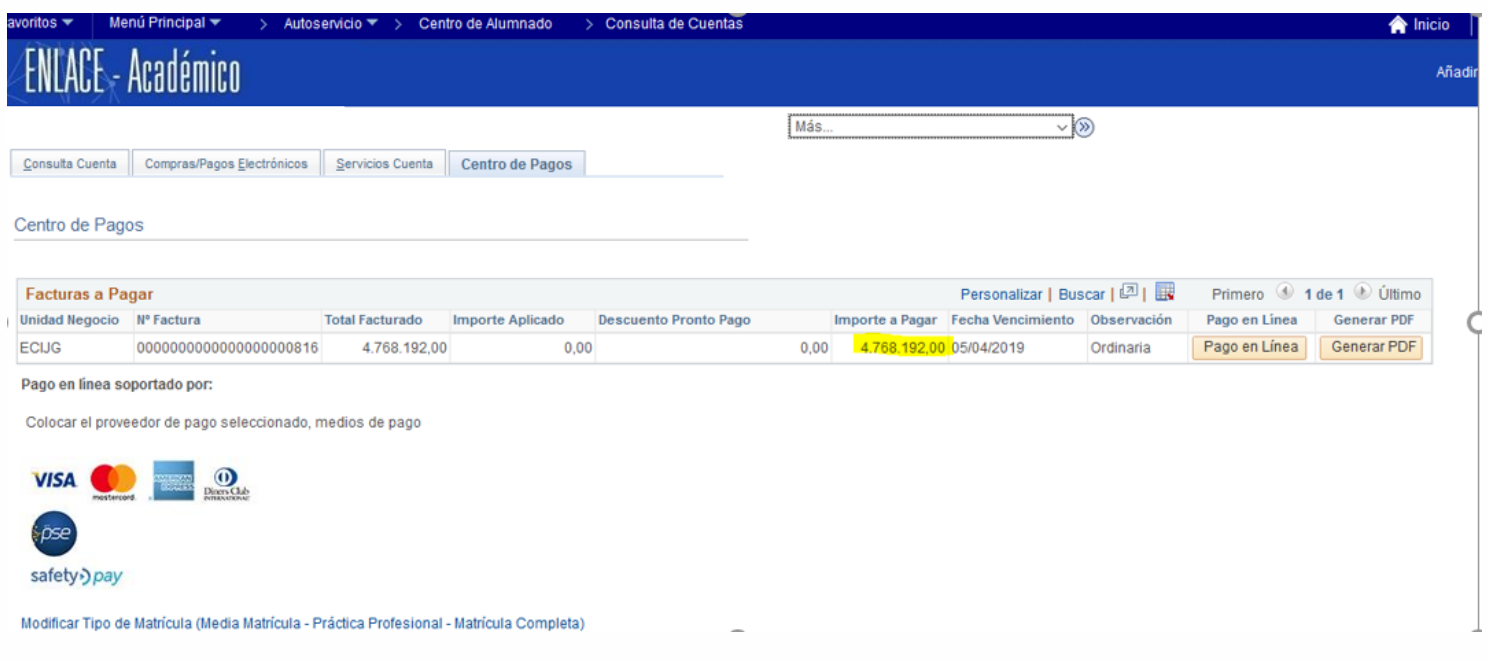